# **学習用タブレットの活用**

# **ハンドブック**

## タブレット持ち帰り学習

令和 5 年 7 月

◎デジタル版 学習用タブレットの活用ハンドブックはこちら

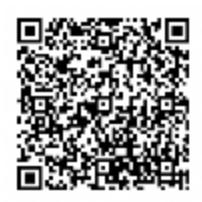

<sub>じどうせいと</sub> がっこう りょう しょぶれっ とうかてい うもう がくしゅう しょう じゅんび<br>児童生徒が学校で利用しているタブレットを家庭に持ち帰って 学 習 する際の準 備のためのハンドブックです。

#### 目 次

- 1. ご家庭で Wi-Fi に接続する
- 2. Chromebook (タブレットパソコン) のログイン **・・・・ 2**
- 3.クラスルームに入って、先生からの連絡や課題を確認 **します。 ・・・ 7**
- **4. クラスのオンラインミーティング(Meet)に参加をします。** 8
- 5.**ドリル(e ライブラリ)をします。 ・・・ 10**
- **6. 誤ってクラスルームを消してしまった場合 ・・・11**

1. ご家庭で Wi-Fi に接続する

以下は Wi-FI ルーター(無線LAN ルーター)との接続方法の説明です。 ほかに、Wi-FI ルーターの変わりにスマートフォンのデザリングを使かう方法があります。

**(1)ご家庭** かてい **にある Wi-Fi ルーターに添付** てんぷ **の「ルーターの説明書 」を用意** ようい **します** せつめいしょ

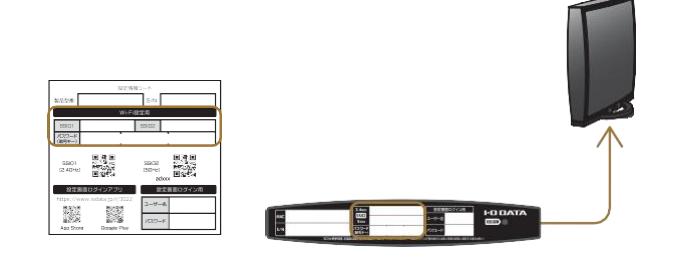

※ Wi-Fi ルーターの SSID およびパスワ ード(暗号キー)は、添付の説明書や Wi-Fi ルーター本体に記載されていることが 。<br>おおいです。ご確認ください。

**(2)Chromebook 本体 の天板 を開きます 。** くろーむぶっくほんたい てんばん ひらきます

てんぱん。ひらく、、、じどうてき、でんげんオン、、、、、、、くろっちぶっく、、ろこごが出ます。<br>天板を開くと、自動的に電源ONになり、画面にChromebookのロゴが出ます。 じどうてき、 でんげん<br>自動的に電源ON にならない場合は、 左 側面奥の電源ボタンを押してください。

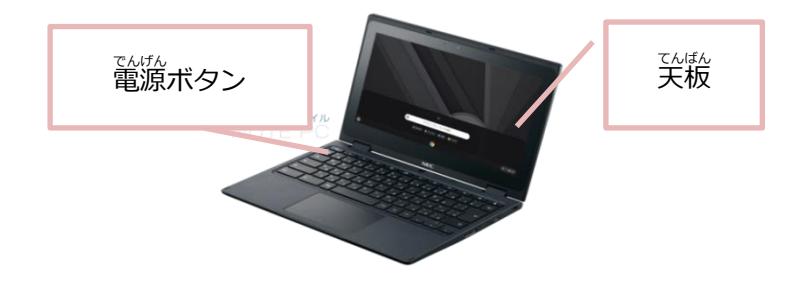

**(3) 画面** がめん **右下** みぎした **の「クイック設定** せってい **パネル」をクリックします**

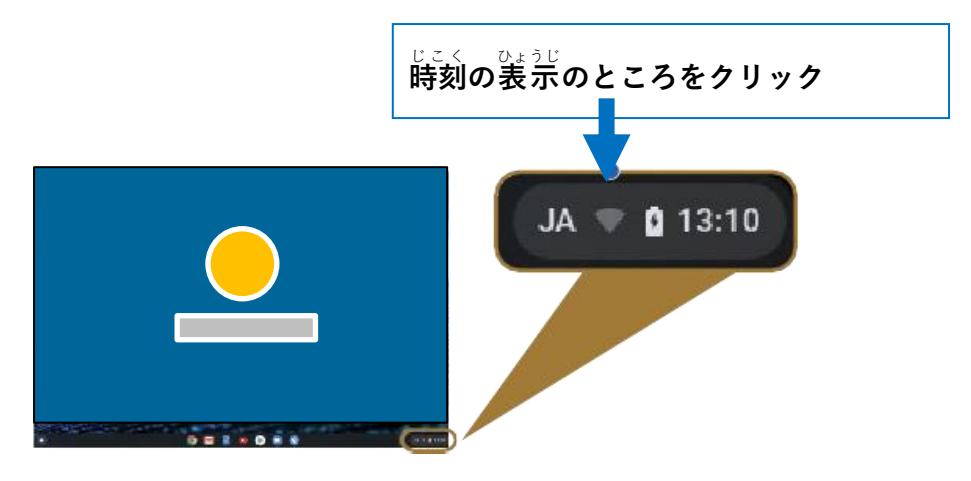

**(4) [未接続** みせつぞく **ネットワークが見** み **つかりません]文字** も じ **の部分** ぶぶん **をクリックします**

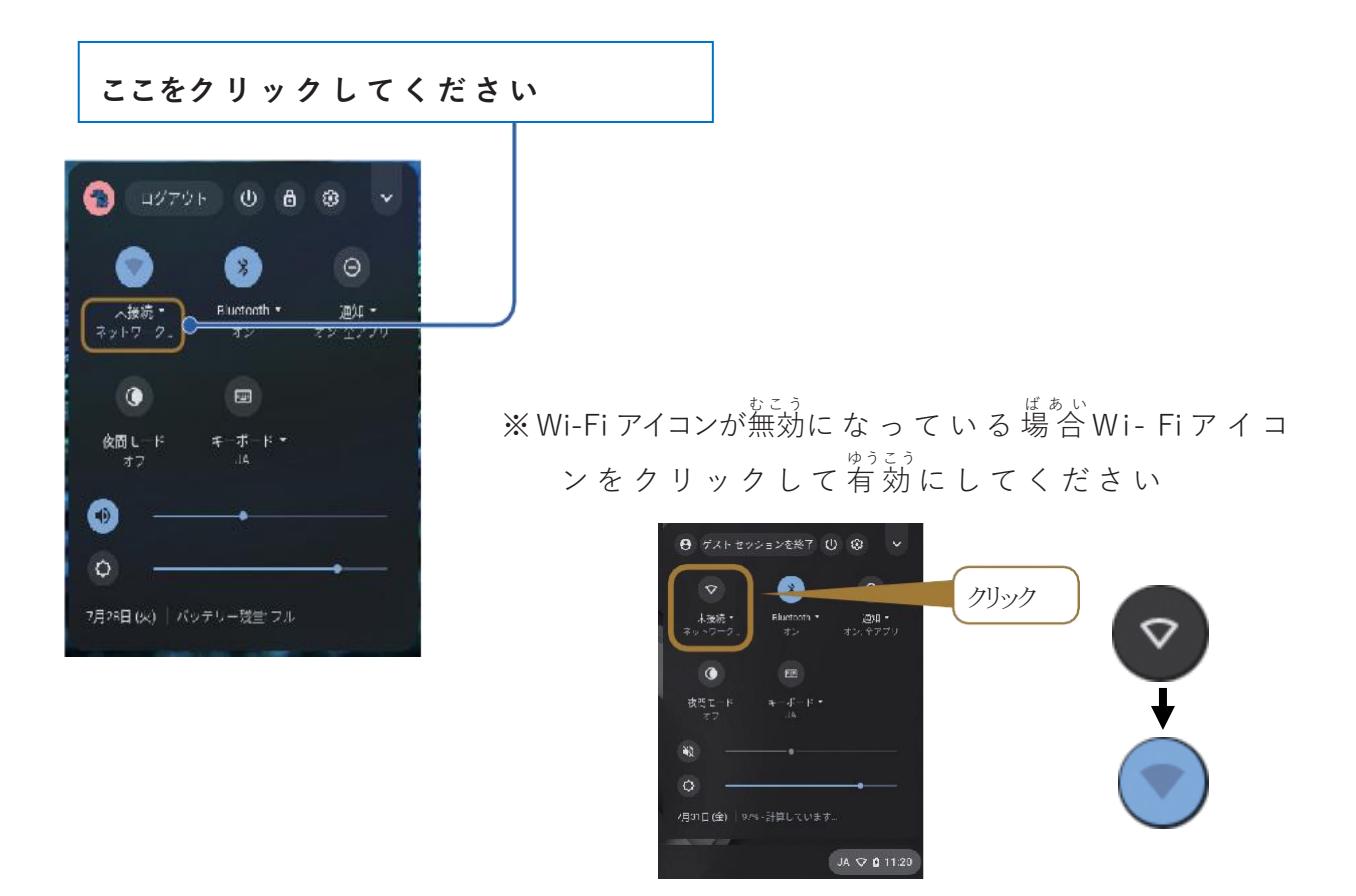

(5)Wifiの一覧からご用意いただいたルーターの説明書に記載のSSIDを選択します

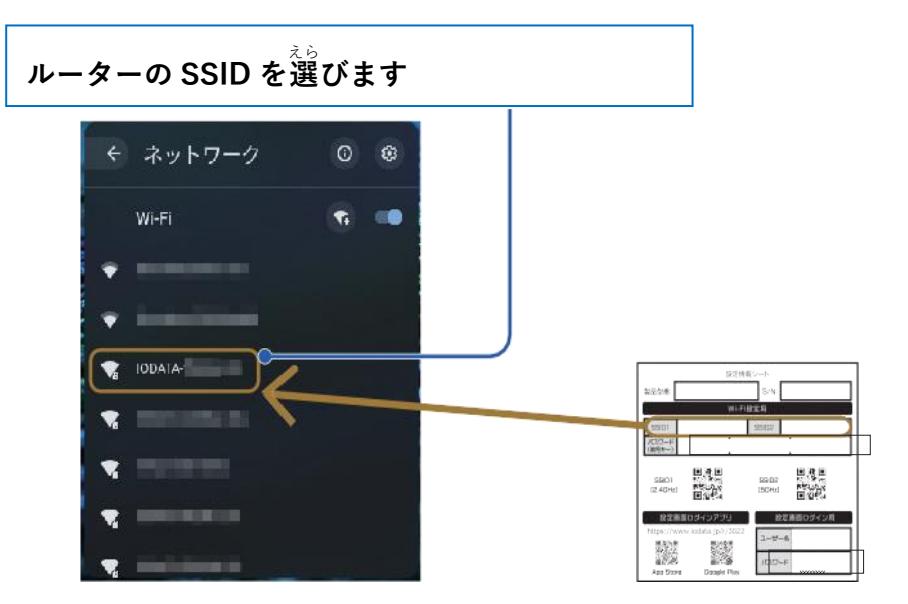

(6)Wi-Fiルーターのパスワード、セキュリティを<sup>てゅうりょく</sup>し、接続します

 $\Phi$  セキュリティは PSK(WPA または RSN)を選びます ※ 注 **② Wi-Fi ルーターのパスワード(暗号** あんごう **キー)を入力 ③ [接続** せつぞく **]をクリック**

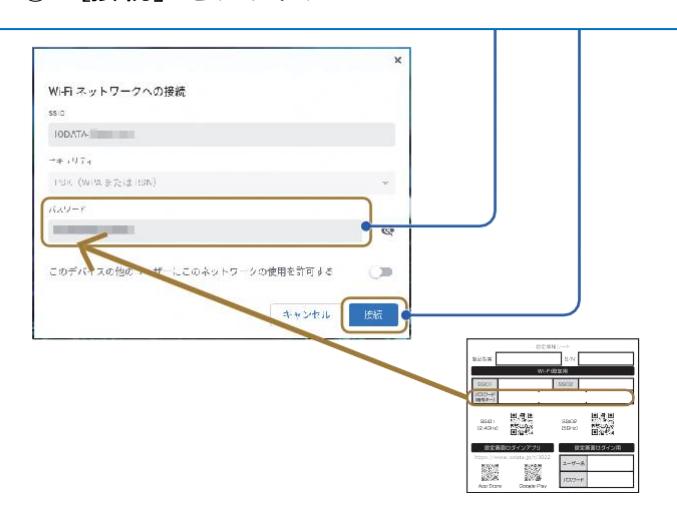

**(7)以下** い か **のようになっていれば接続** せつぞく **できています**

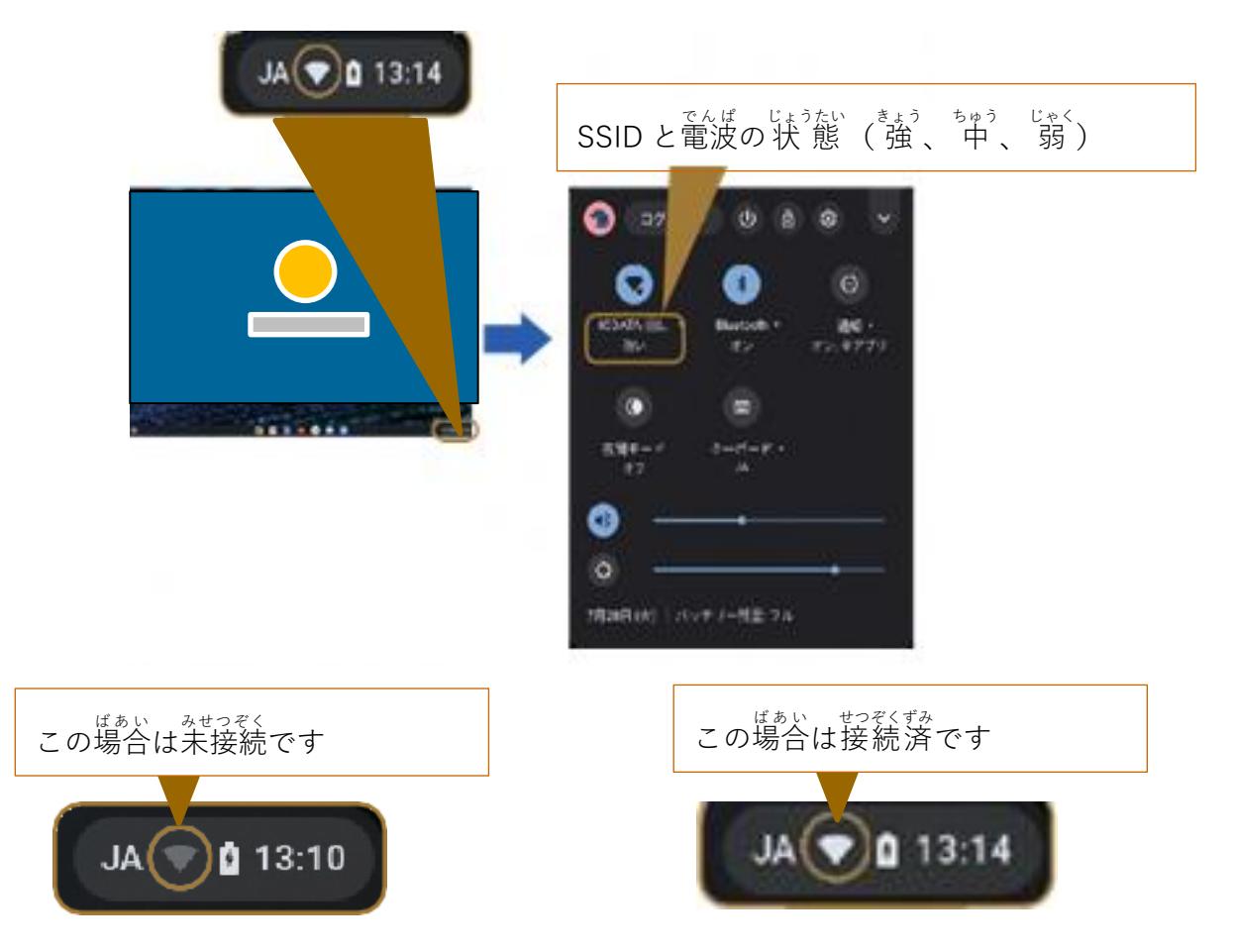

2. Ĉĥromebook(タブレットパソコン)のログイン

インターネットの接続 せつぞく 設定済み せ っ て い ず み であることが前提 ぜんてい です。

│ (1) Chromebook本体の天板を開きます。

てんぱん。ひらく、、、じどうてき、でんげんオン、、、、、、、、くろーもぶっく。<br>天板を開くと、自動的に電源ONになり、画面にChromebookのロゴが出ます。 じどうてき、 でんげん<br>自動的に電源ON にならない場合は、 左 側面奥の電源ボタンを押してください。

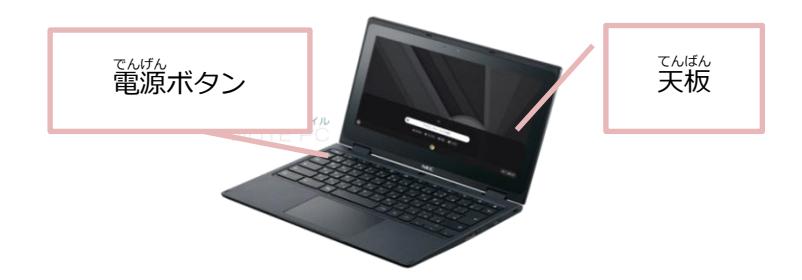

**(2)ログイン画面** がめん **でログインします。**

ネットワークに接続され、インターネットが利用できる状 態になると、次のいずれかのログイン 画面 がめん がでます。

#### **<準備** じゅんび **するもの>**

<sub>かこう</sub><br>学校でもらったアカウント(メールアドレス)が書いている用紙

**<ログイン①>**

」。<br>下のようなログイン画面の場合は8桁のパスワードを 入 カ し、キーボードで エンターキーを押すか、→をクリックか指でタップしてください。

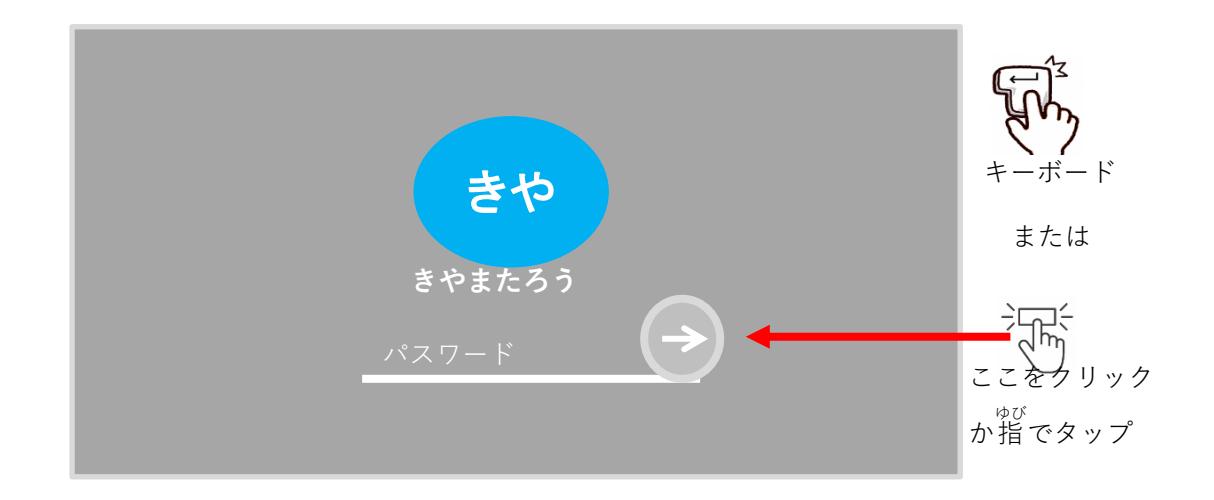

#### **<ログイン②>**

」た<br>下のようなログイン画面の場合はメールアドレスの@の前までを 入 力 してください。

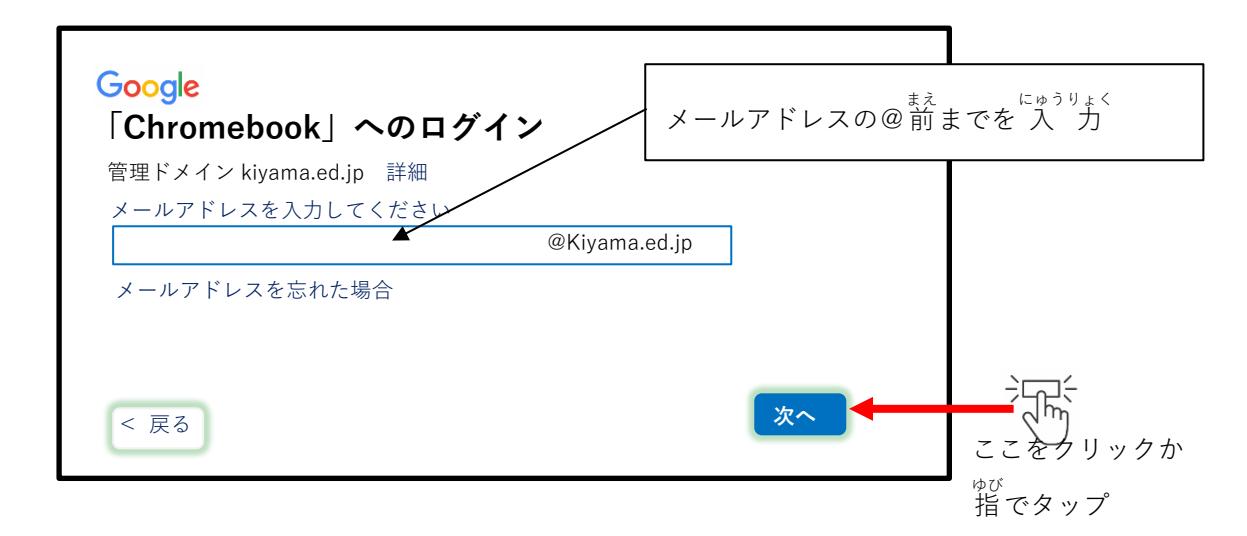

。<br>右下の「次へ」をタップするとパスワード 入 力 画面に移ります。 \*<<\*'、 \* \*'\* \*<br>枠内に8桁のパスワードを 入 力 し、「次へ」をクリックするか指でタップすると

ログインできます。

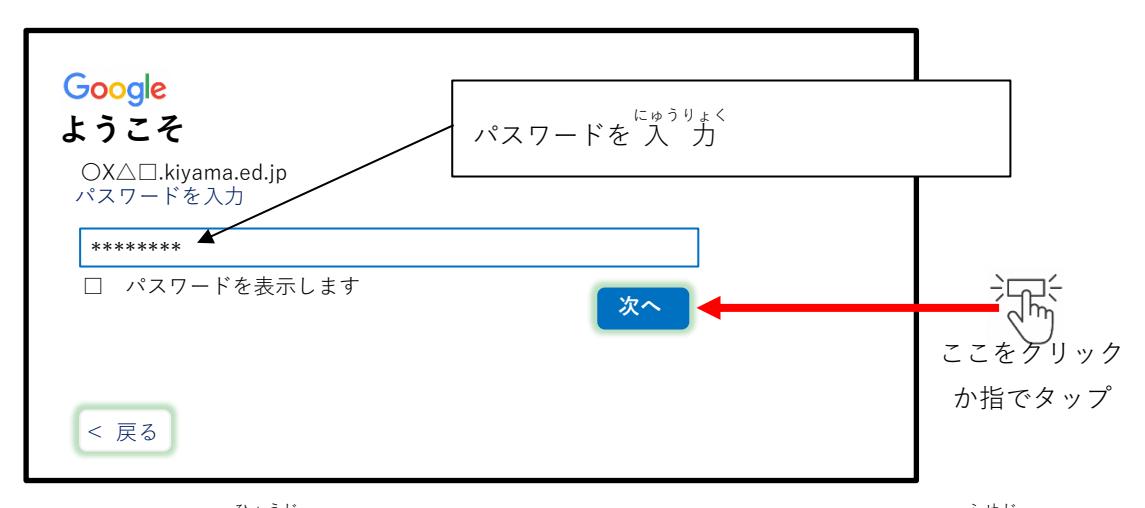

「**□** パスワードを表 示 ひょうじ します」のチェック ON にすると入力したパスワードを伏字 ふせじ から

もじひょうじ<br>文字表 示します。

- (3)ログインができるとホーム画面に $\hat{\mathsf{Chrom}}$ eブラウザが起動し、必要なタブを表示します。
	- A) Classroom く ら す る ー む B B ) Google ぐーぐる 検索 けんさく C C ) まなびポケット

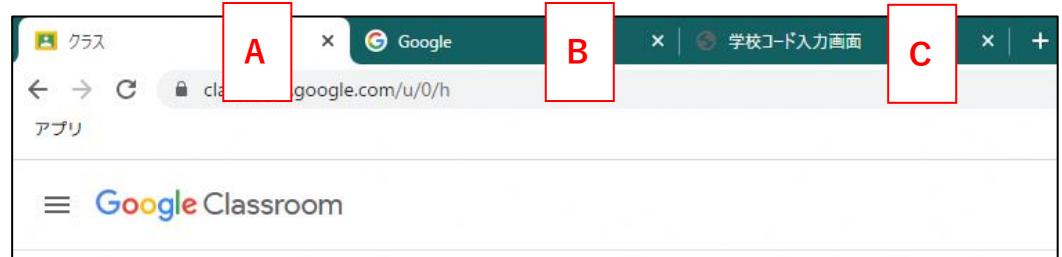

**3. クラスルームに入って、先生からの運絡や課題を確認します。** 

クラス名 めい のところをクリックもしくは指 ゆび でタップするとクラスに入 はい ることができます。

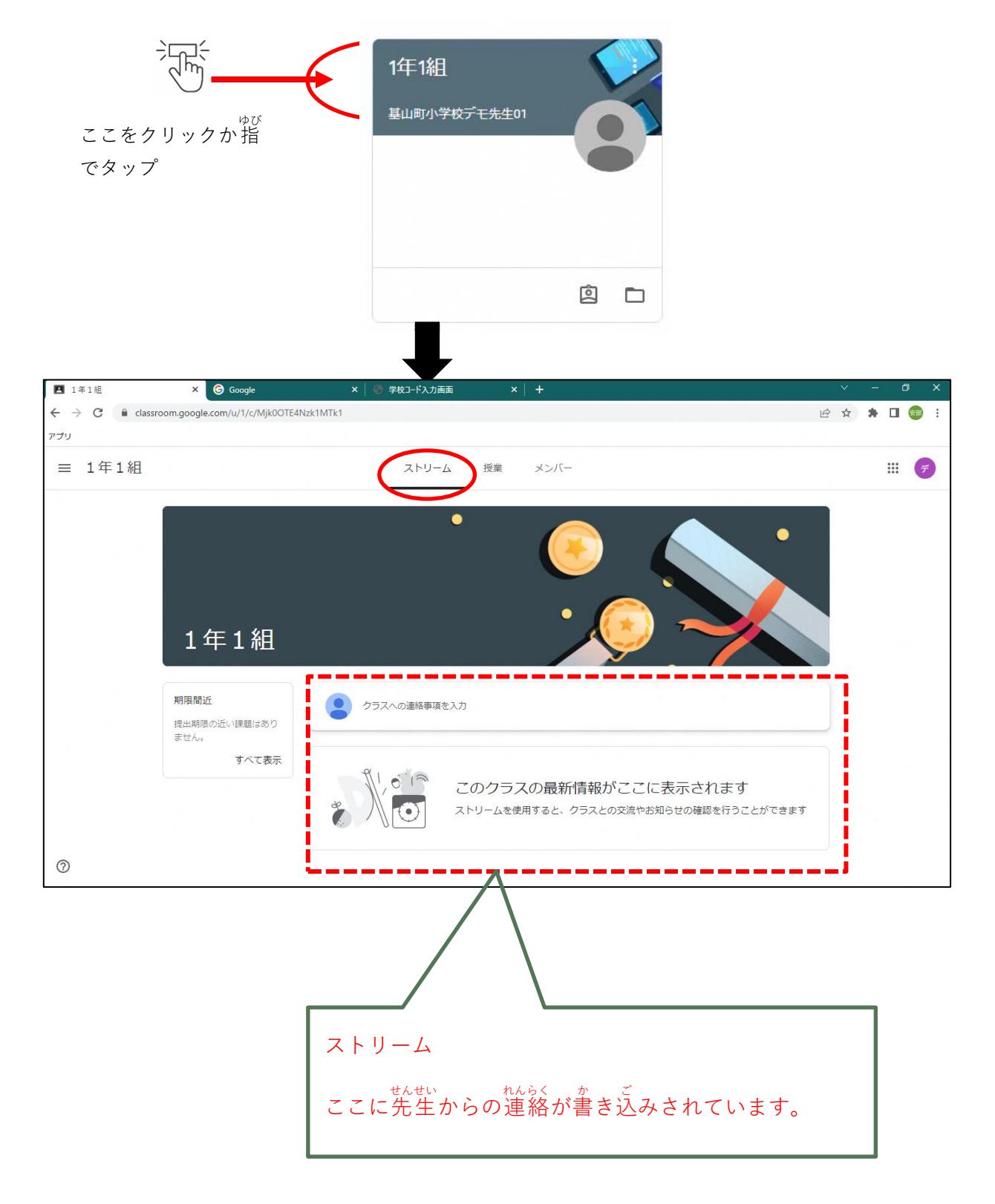

- **4.クラスのオンラインミーティング(Meet)に参加をします。** 
	- **(1)クラスからMeet** みーと **を起動**きどう **します。**

クラスの画面の「ポーと」の「参加」ボタンをクリックまたは指でタップします。

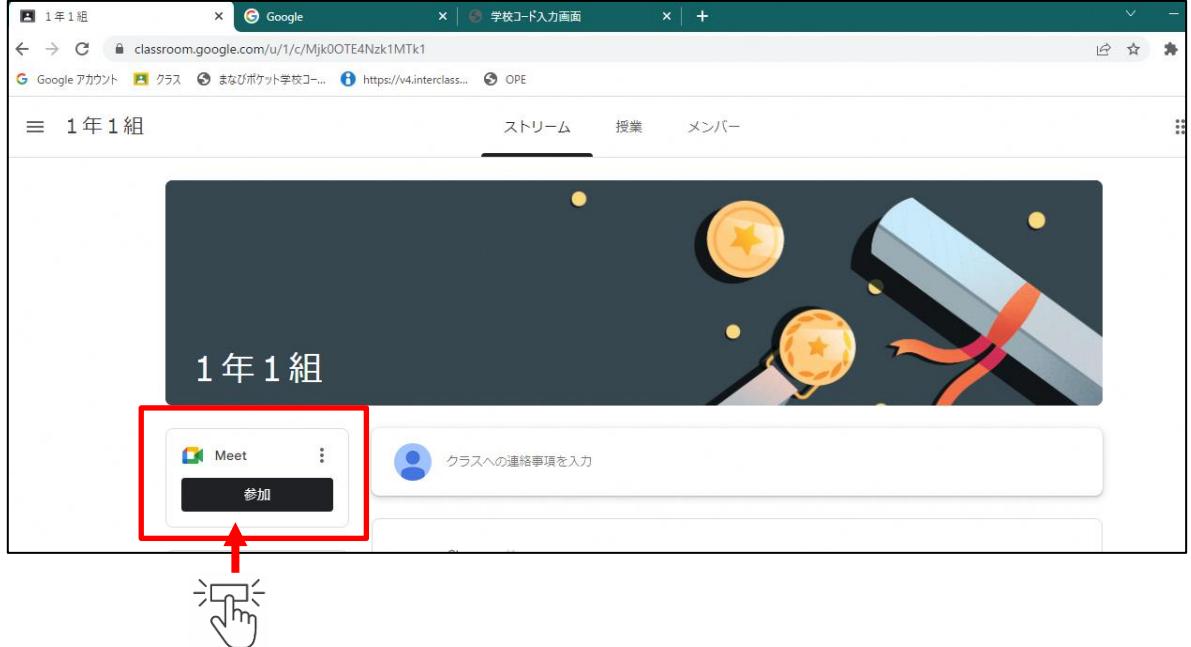

#### (2) カメラとマイクの使用を許可します。

カメラとマイクの使用を求めるポップアップメッセージがでたら、それぞれ「許可」ボタン、 「閉じる」ボタンをクリックまたは指でタップしてください。

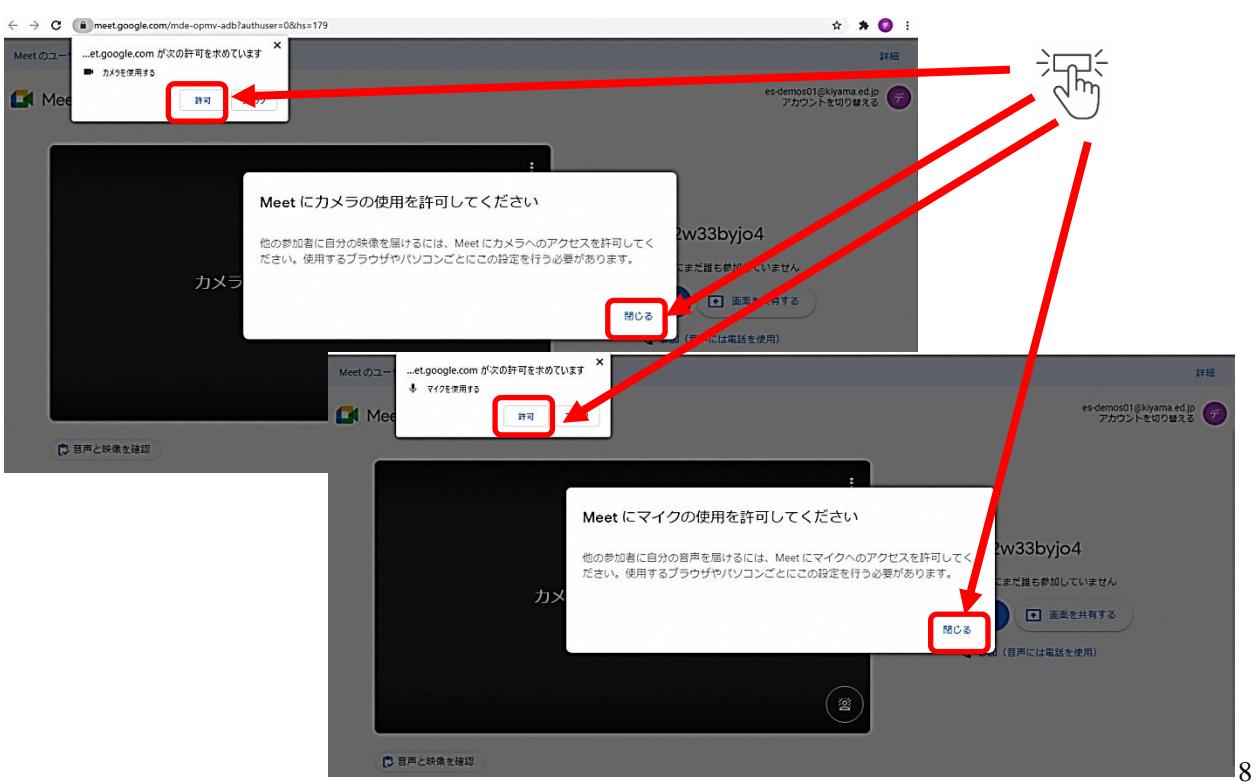

(3)「今すぐ参加」ボタンをクリックまたは指でタップして参加します。

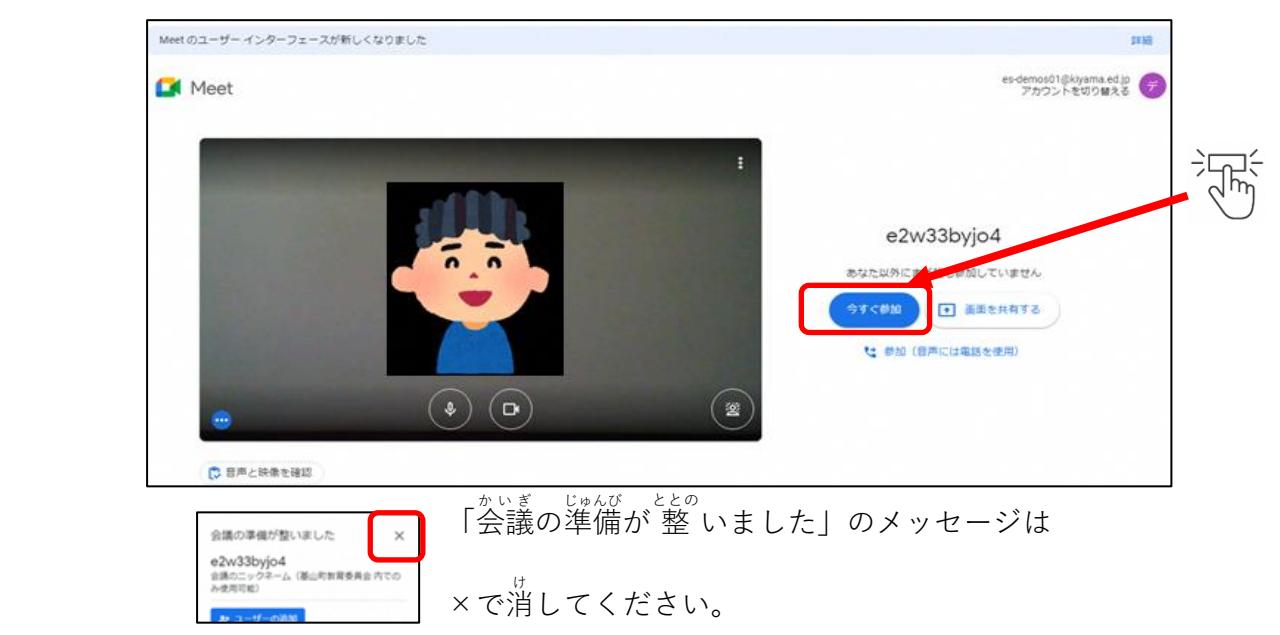

**(4)Meet** ミート **の使い方**

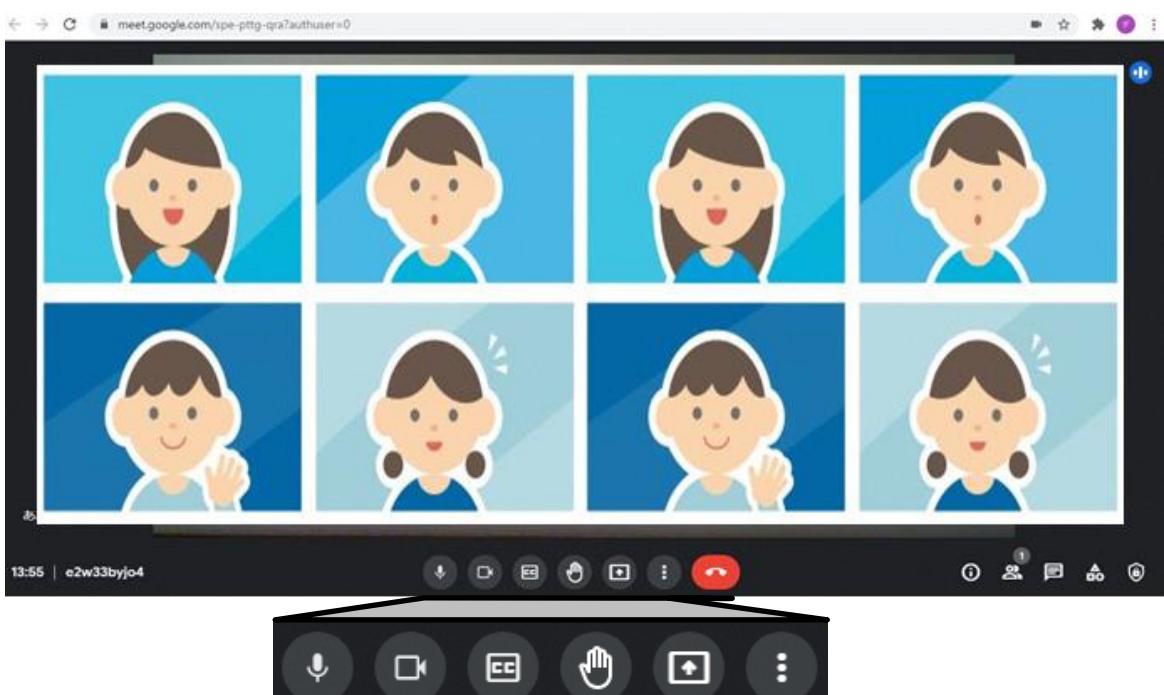

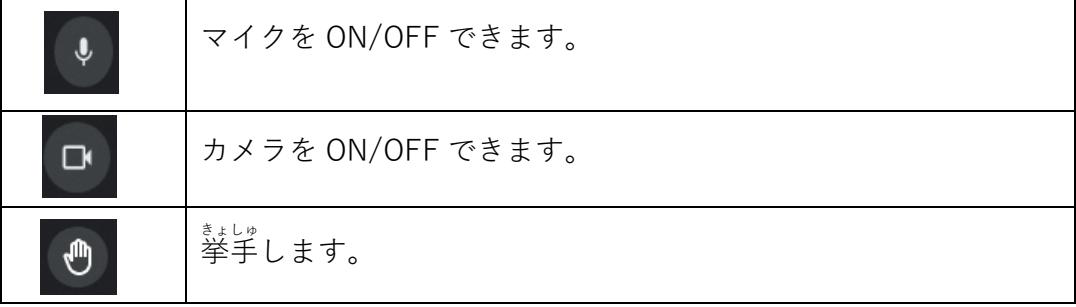

### **5. ドリル( e** いー **ライブラリ)をします。**

、<br>eライブラリはGoogleアプリ( \*\*\*\* )から選ぶことができます。

をクリックもしくは指でタップしてアプリの一覧を表示して、一覧を下にスクロール

してください。

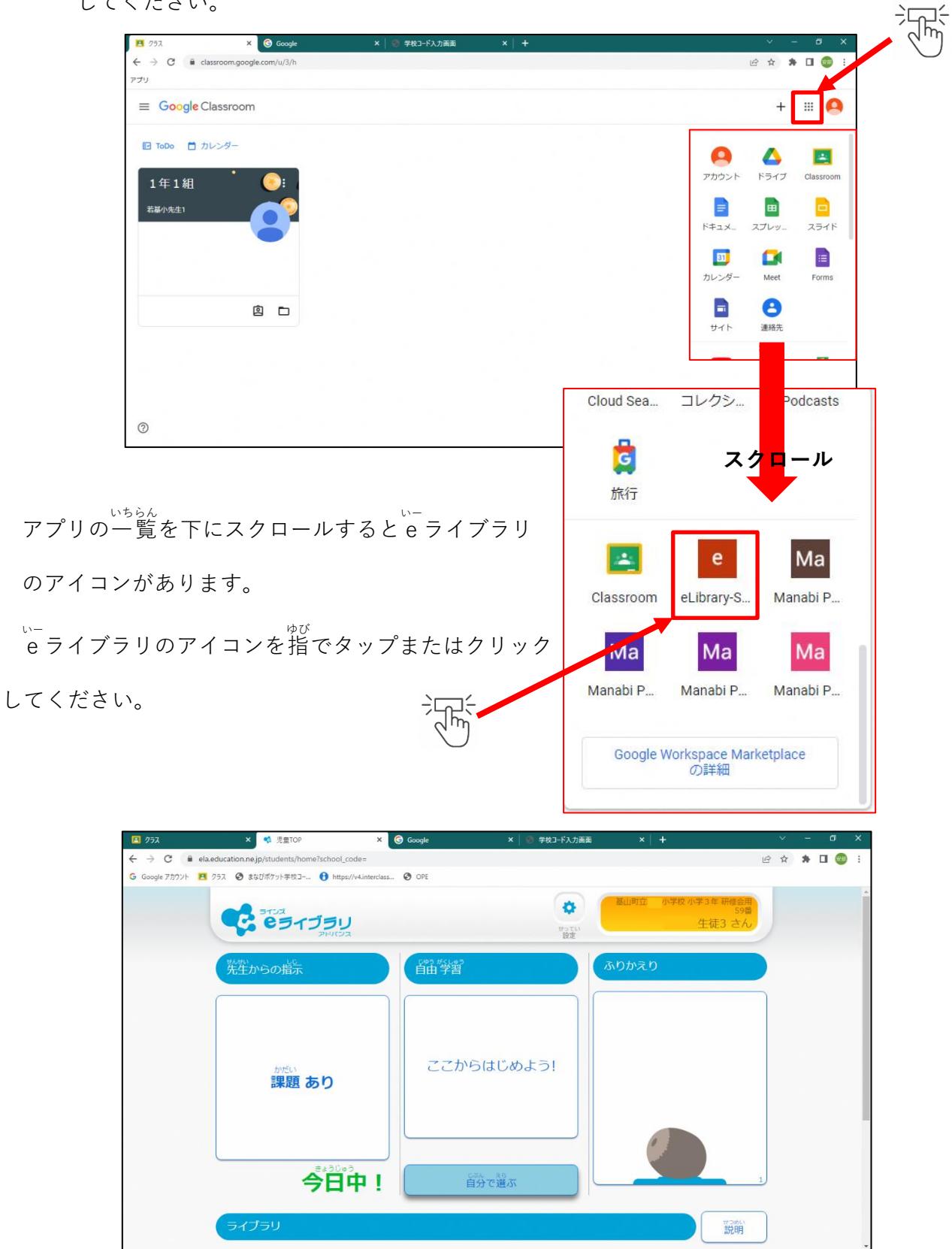

### **6. 誤 ってクラスルームを消してしまった場合**

画面下 がめんした のgoogle ぐーぐる Chrome くろーむ のアイコンをクリックするとChrome くろーむ ブラウザが起動 きどう するので、 くぅ‐ぉ<br>Chromeブラウザの<アプリ>からクラスルームやタブレットドリルを開くことができます。

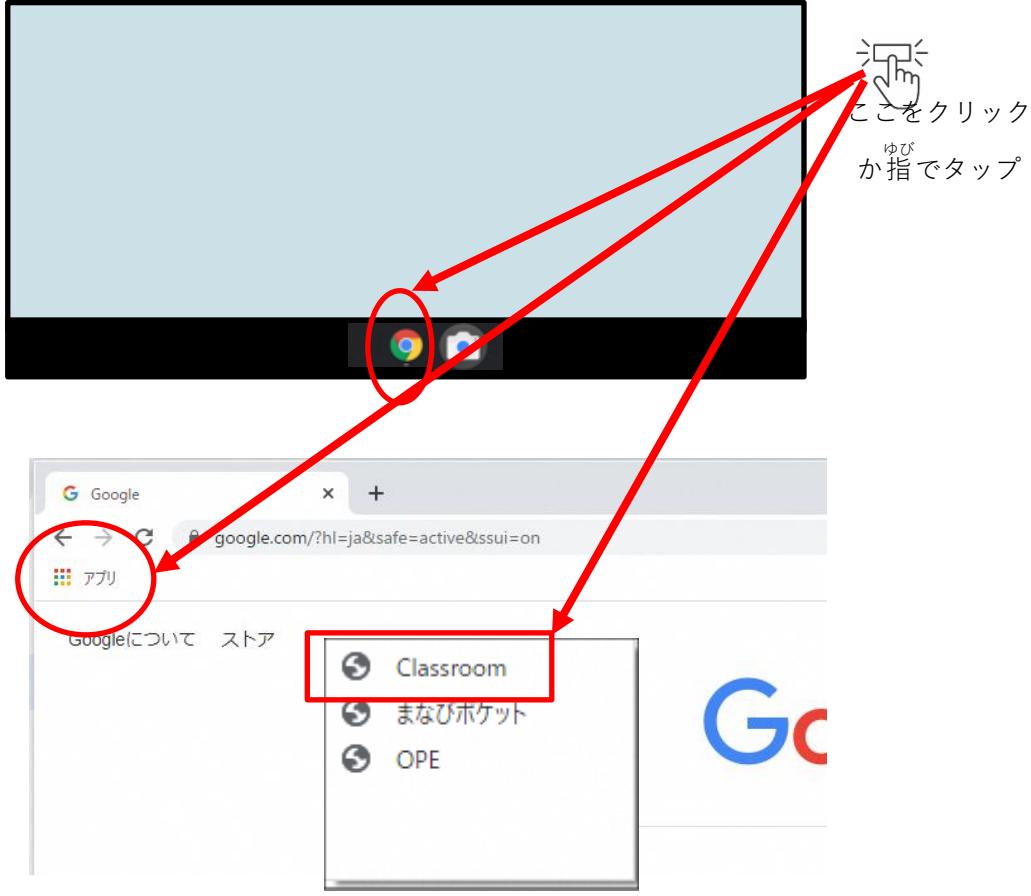

◎デジタル版 学習 用タブレットの活用ハンドブックはこちら

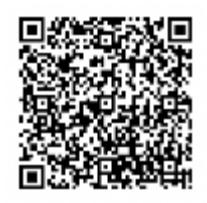

基山町教育委員会教育学習課 〒841-0204 佐賀県三養基郡基山町宮浦 666 番地 基山町役場2階 電話 0942-92-7980 HP https://www.town.kiyama.lg.jp/list00525.html